# タブ 5種類の使い方

## 左揃えタブ

左揃えタブは、タブの設定位置で文字列を左に揃えます。

1. 設定したい段落**\***内をクリックして、「**|**」カーソルを置きます。

(タブ設定で飛ばしたい文字列の左側に「**|**」カーソルを置くのがポイントです!) \*段落とは…ページの最初~「J」段落記号までの間、その後は「J」段落記号と次の「J」段落記号までの 間のことを、**1** 段落といいます。

- 2. タブセレクタで左揃えタブ(L字型)を選択します。
- 3. ルーラー上の揃えたい文字数の箇所を合クリックします。
- 4. **Tab** タブキーを押します。
- 5. **Word** は、書式**\***を設定した行から改行すると、改行先の行にも同じ書式が引き継が れます。

そのため、改行先の行は **Tab** キーを押すだけで文字列が揃います!

\*書式とは…文字の大きさや色、今回のタブ設定など、装飾や体裁を整える設定のことです。

## 中央揃えタブ

中央揃えタブは、タブの設定位置で文字列を中央に揃えます。

- 1. 設定したい段落内をクリックして、「**|**」カーソルを置きます。
- 2. タブセレクタで中央揃えタブ(逆T字型)を選択します。
- 3. ルーラー上の揃えたい文字数の箇所を個クリックします。
- 4. **Tab** キーを押します。
- 5. **Word** は、書式を設定した行から改行すると、改行先の行にも同じ書式が引き継がれ ます。

そのため、改行先の行は **Tab** キーを押すだけで文字列が揃います!

#### 右揃えタブ

右揃えタブは、タブの設定位置で文字列を右に揃えま す。

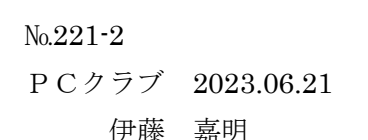

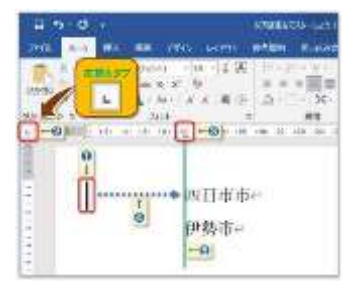

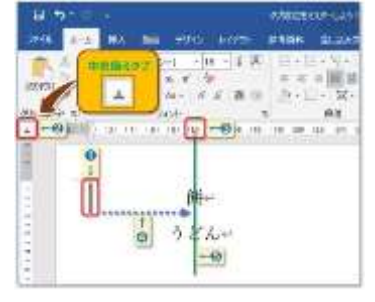

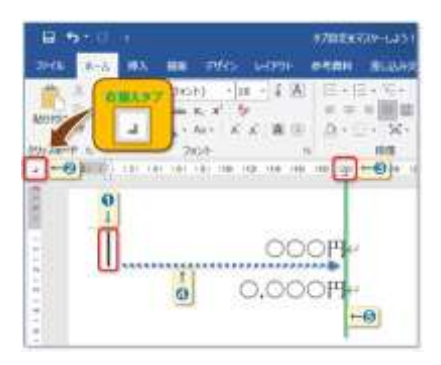

- 1. 設定したい段落内をクリックして、「**|**」カーソルを置きます。
- 2. タブセレクタで右揃えタブ(逆L字型)を選択します。
- 3. ルーラー上の揃えたい文字数の箇所を個クリックします。
- 4. **Tab** キーを押します。
- 5. **Word** は、書式を設定した行から改行すると、改行先の行にも同じ書式が引き継がれ ます。

そのため、改行先の行は **Tab** キーを押すだけで文字列が揃います!

## 小数点揃えタブ

小数点揃えタブは、タブの設定位置で文字列を小数点の位置 で揃えます。

- 1. 設定したい段落内をクリックして、「**|**」カーソルを置きます。
- 2. タブセレクタで小数点揃えタブ(逆T字型に〝・〟点)を選択します。
- 3. ルーラー上の揃えたい文字数の箇所を個クリックします。
- 4. **Tab** キーを押します。
- 5. **Word** は、書式を設定した行から改行すると、改行先の行にも同じ書式が引き継がれ ます。

そのため、改行先の行は **Tab** キーを押すだけで文字列が揃います!

#### 縦棒タブ

縦棒タブは他のタブと違って、文字列を揃えるのではなく縦棒を揃 えて入力します。 好きな場所に区切り線を入れられるので便利ですね。

- 1. 設定したい段落内をクリックして、「**|**」カーソルを置きます。
- 2. タブセレクタで縦棒タブ(I字型)を選択します。
- 3. ルーラー上の縦棒を入力したい文字数の箇所を個クリックします。

**Tab** キーを押さなくても縦棒が入力されます。

4. **Word** は、書式を設定した行から改行すると、改行先の行にも同じ書式が引き継がれ ます。

縦棒タブの場合は、改行先の行で **Enter** キーを押すだけで縦棒が揃います。

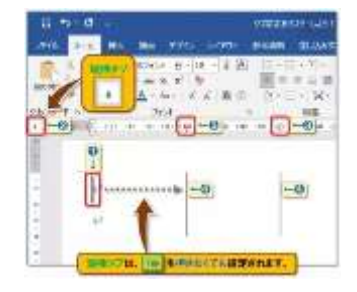

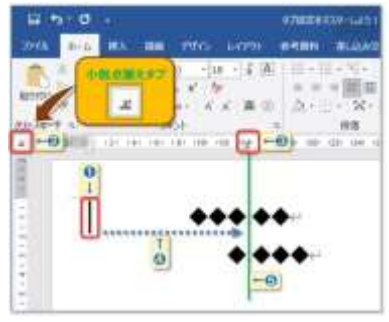